平成21年11月16日

お得意様各位 おんじょう しょうしゃ おおし かんこう かんこう 株式会社 タテムラ システムサービス課 福 生 市 牛 浜 1 0 4

### System-V/ LX 地方税電子申告システムの送付について

拝啓 時下ますますご清栄のこととお慶び申し上げます。平素は格別のお取引を賜り誠にあり がとうございます。

お待たせ致しておりました「地方税電子申告システム」が完成いたしましたのでお届け致します。 今回、新たに[880]電子申告システムに「地方税電子申告システム」が組み込まれております。また、 ご使用にあたってはPCdesk(地方税電子申告用公式ソフトウェア)等のインストールが必要となり ます。また、地方税の利用者識別番号の取得には1日~7日かかりますので、国税の事前準備よ りもお時間がかかります。つきましては同封の資料をご覧頂いてからご使用頂きますようお願い 申し上げます。

尚、税理士の署名を貼る際に必要な日税連ICカードマネージャーのWindows7対応に関しまし ては、平成22年1月予定となっておりますのでご注意下さい。

今後とも倍旧のお引き立ての程、宜しくお願い申し上げます。 ファンス 敬具

### 送付資料目次

※ご注文にもとづき、以下の内容を同封しております。

送付プログラム

・System-V/LX用 電子申告システム (電子申告用 環境設定を含む) CD-R 1枚 ※サーバーが複数台ある場合でも共通で使用できます。

#### 取扱説明書

・同封およびCD-R内にPDFファイルとして入っています。

#### 案内資料

- ・ 同封物の解説及びバージョン一覧表 ・・・・・・・・・・・・・1 ・ [1000]プログラムの更新作業 ・・・・・・・・・・・・・・・・2~3 ・ MSXML 4.0 Service Pack2確認方法とインストール方法~XP ・・・4~7
- ・ MSXML 4.0 Service Pack2確認方法とインストール方法~Vista・・8~11
- ・ 環境設定インストール方法~XP ・・・・・・・・・・・・・・・12~14
- ・ 環境設定インストール方法~Vista ・・・・・・・・・・・・・・15~17
- ・ バックアップ機能の改善・・・ ・・・・・・・・・・・・・・・ 18~19

※メール登録のお願い※

弊社ではメールにて発送情報等を配信しております。まだ登録がお済みでないお客様は事務所名とメール アドレスを本文に書いてss@tatemura.co.jpへ送信していただくか、サービス課までご連絡下さい。

- 送付内容のお問い合わせ先 送付内容に関するお問い合わせにつきましては、サービス課までご連絡下さいます ようお願いします。 尚、保守にご加入のお客様はフリーダイヤルをご利用下さい。 TEL  $042-553-5311$  (AM10:00~12:00 PM1:00~3:30)  $FAX$  042-553-9901

## 同封物の解説 ( System-V/ LX ) 09.11

ご注文に合わせて、以下のCD-Rを同封しています。

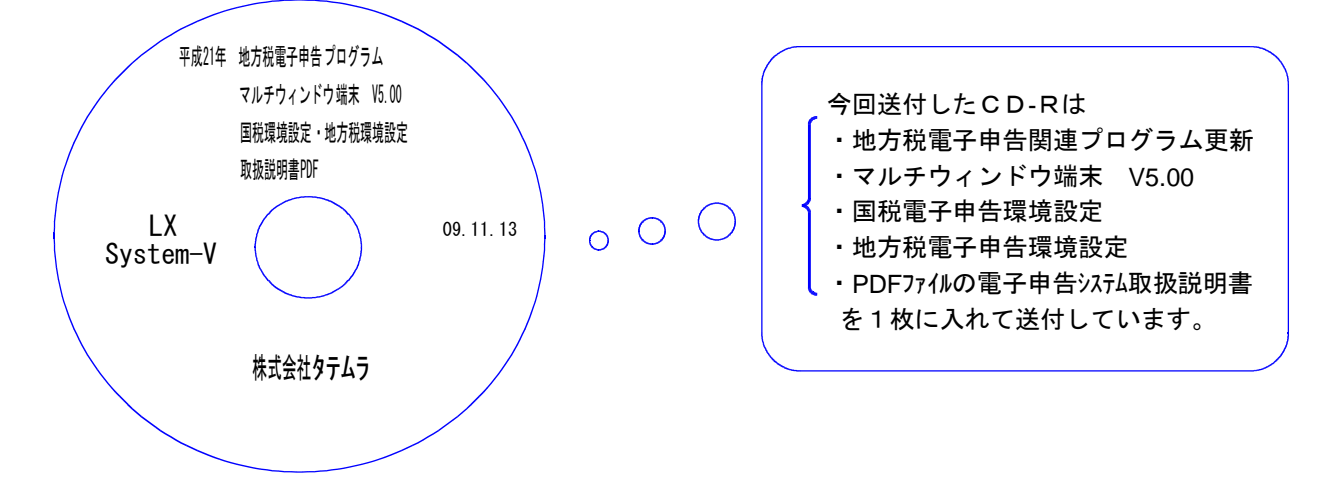

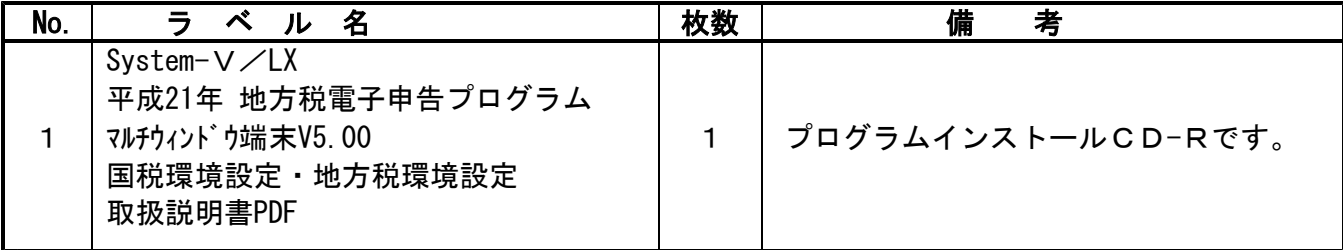

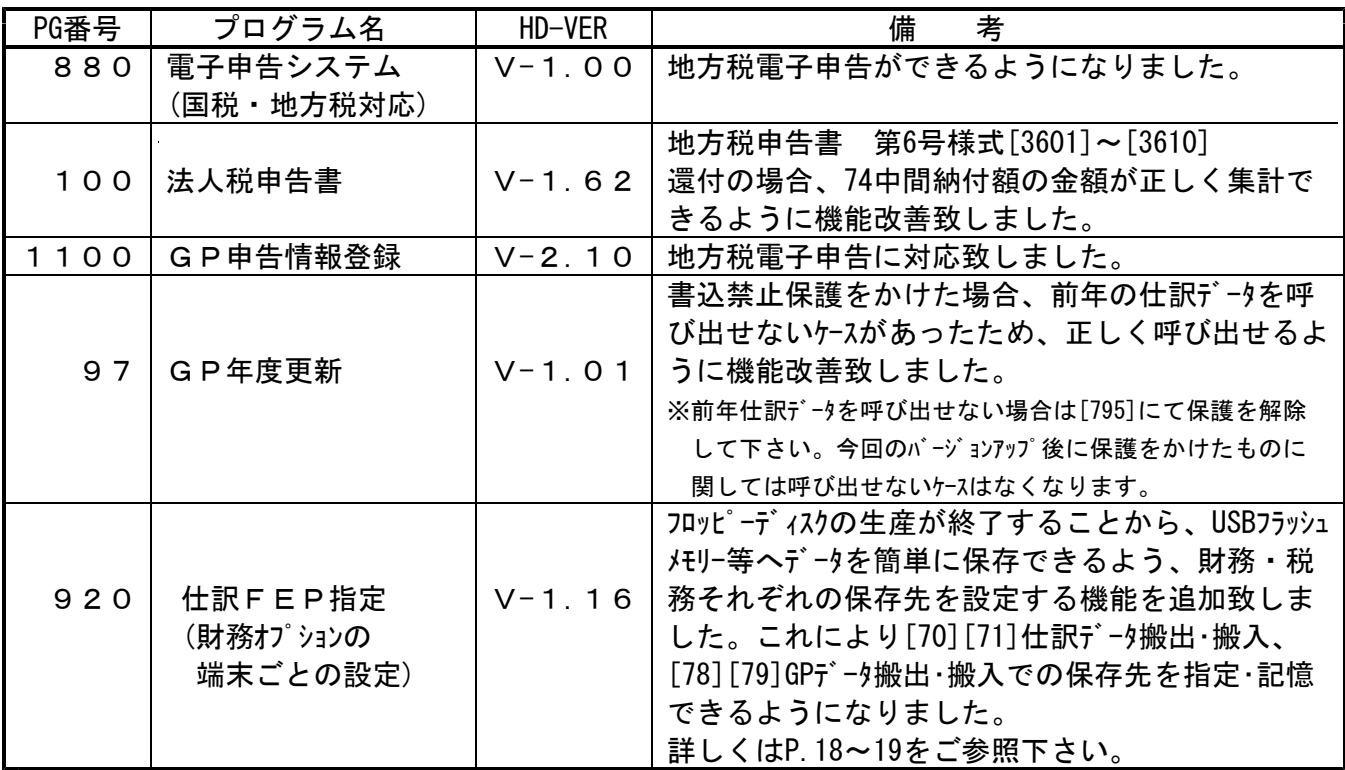

※ 前回9月に送付した相続税申告書等の更新作業をまだ行っていない場合は、前回の更新を 行った後に、今回送付のプログラム更新作業を行って下さい。

●バージョン確認後 環境設定のCD-Rは必ず保管して下さい。(機械が故障した際に使用します。)

# [1000] プログラムの更新作業 F10

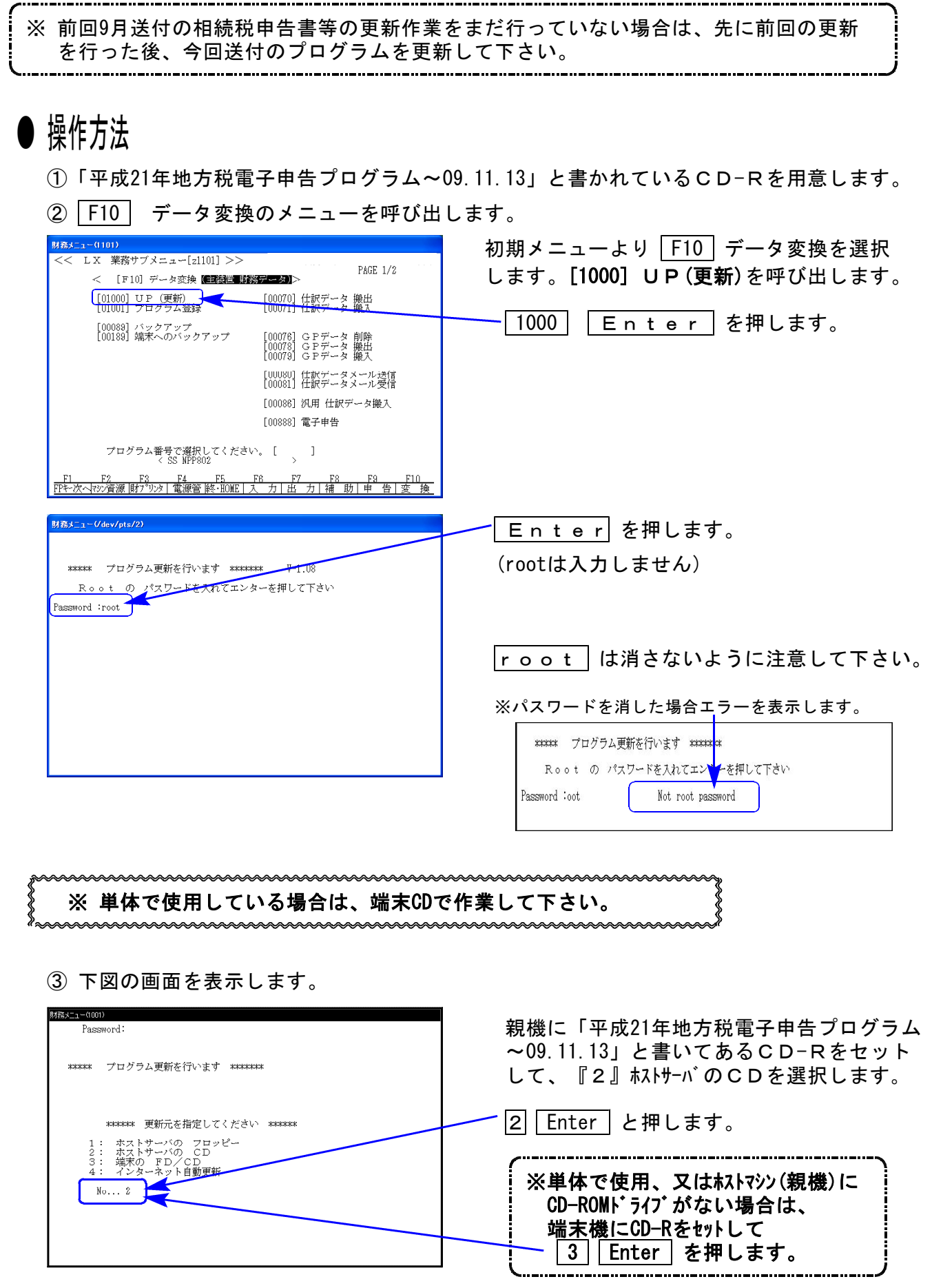

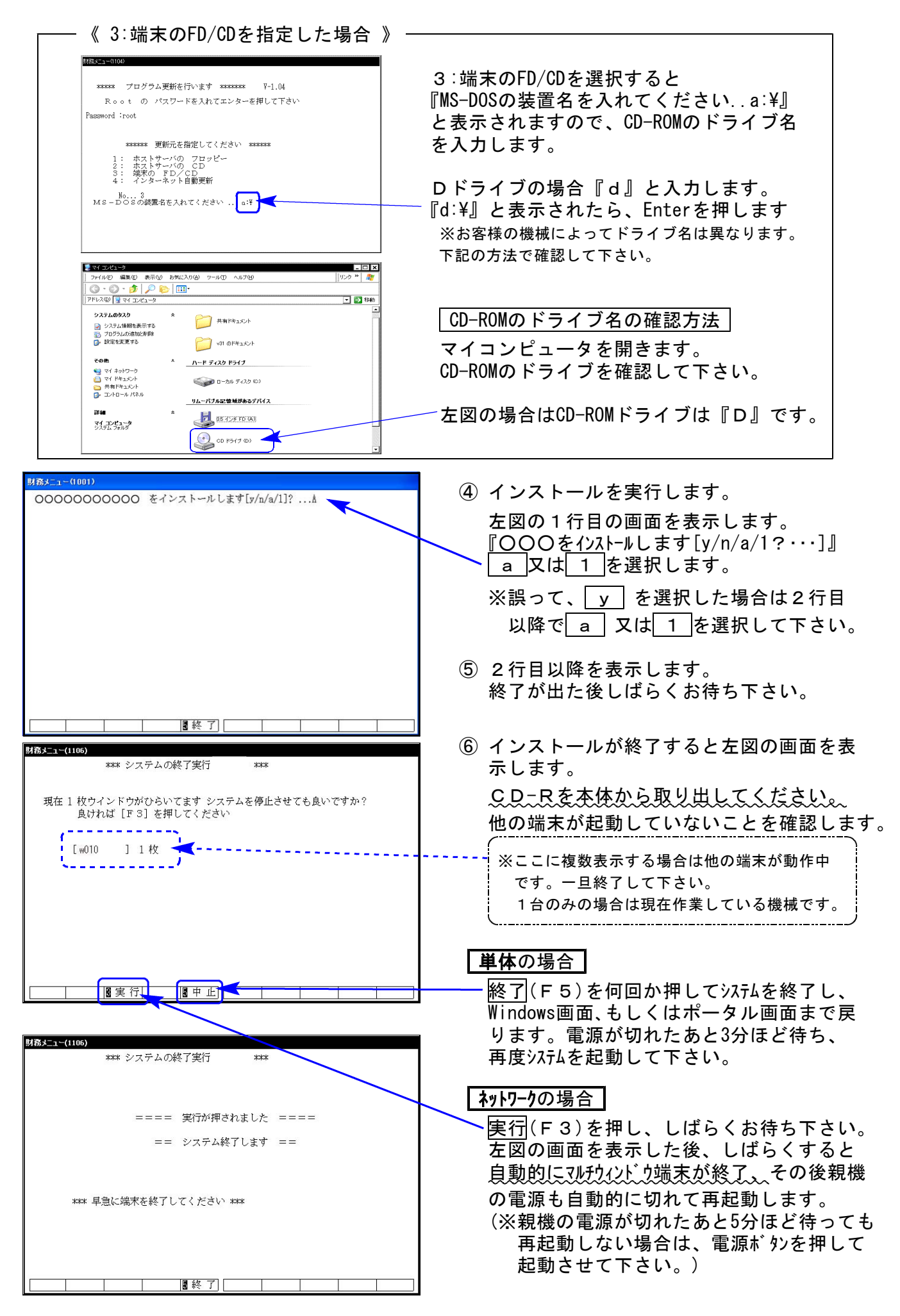

※親機を複数台持っている場合は、本CD-Rにて更新作業を同様に行って下さい。

### ● 概要

・地方税電子申告を行うためには、Microsoft社の「MSXML 4.0 Service Pack2」が必要とな ります。インストールされていない場合、モジュールエラー等が発生して作業が行えませ んので、以下の手順に沿って必ず確認を行って下さい。

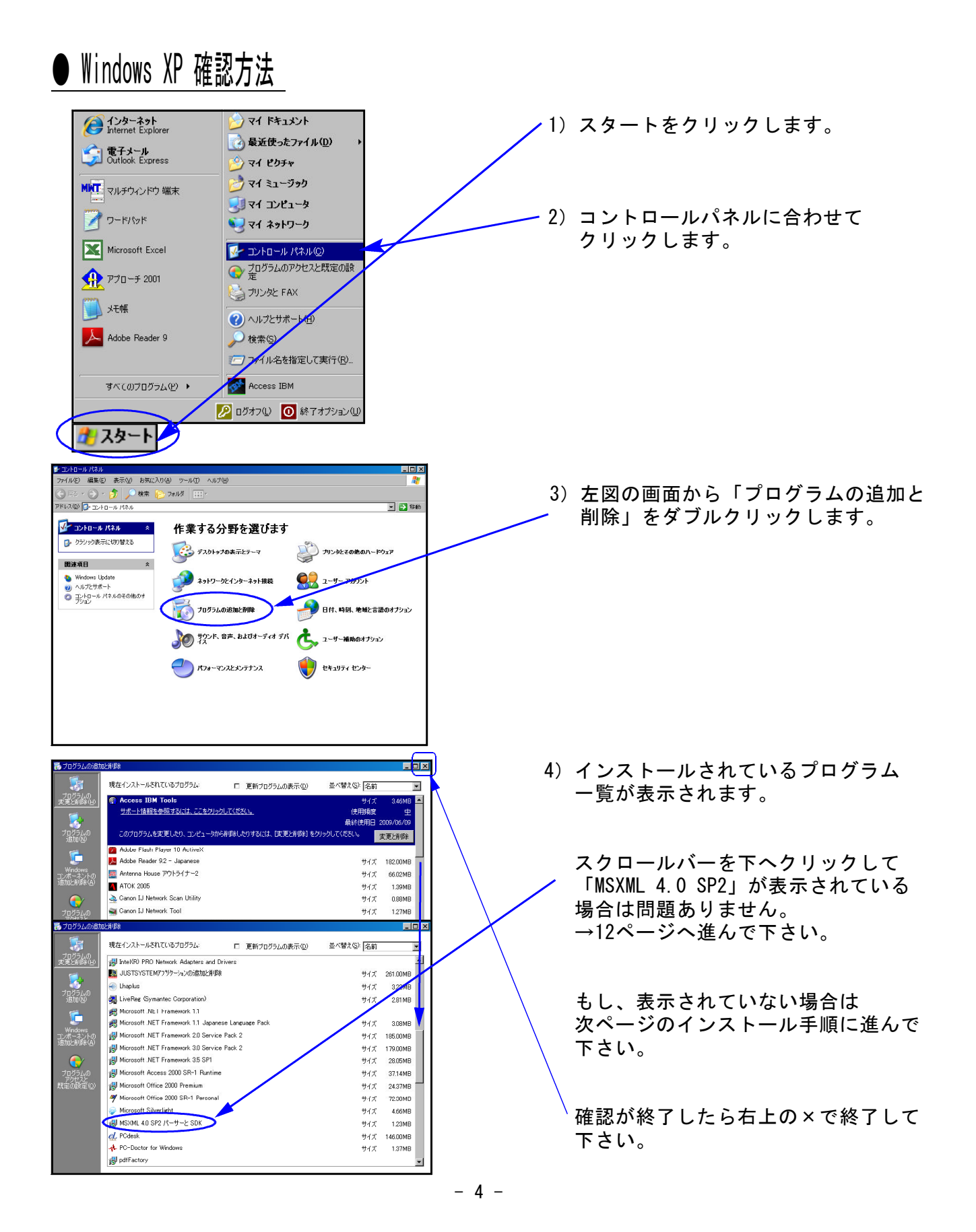

## ● Windows XP インストール方法

「MSXML 4.0 Service Pack2」が表示されなかった場合は、以下の手順でインストールを行っ て下さい。

- 1)インターネットの画面を開いて、以下の①又は②の方法でインストール画面にアクセスし て下さい。
	- ① 弊社のサポートページ(http://tatemura.bzq.jp/docs/414)を開いて、Microsoft社 のダウンロードページより実行。
	- ② http://www.microsoft.com/downloads/details.aspx?displaylang=ja&FamilyID=3144 b72b-b4f2-46da-b4b6-c5d7485f2b42 のアドレスをインターネットブラウザーのアドレス欄に直接入力。

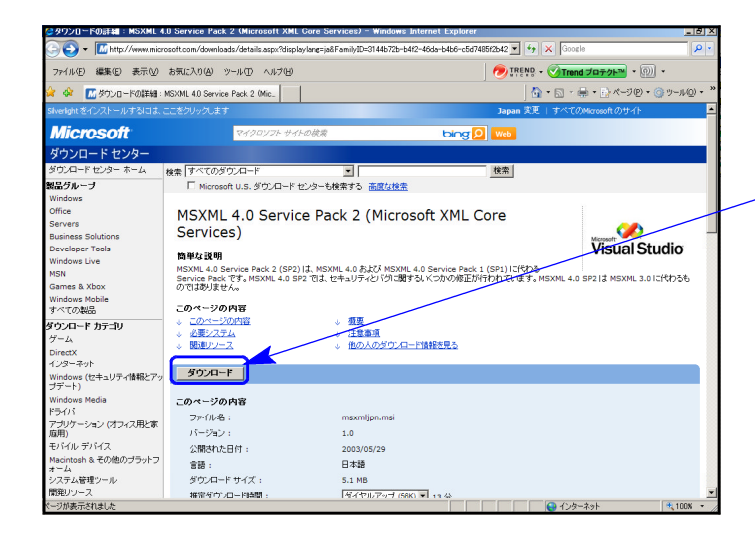

2) ①又は②の方法でインストール画面にア クセスすると、左図の画面を表示します。

ダウンロード を左クリックします。

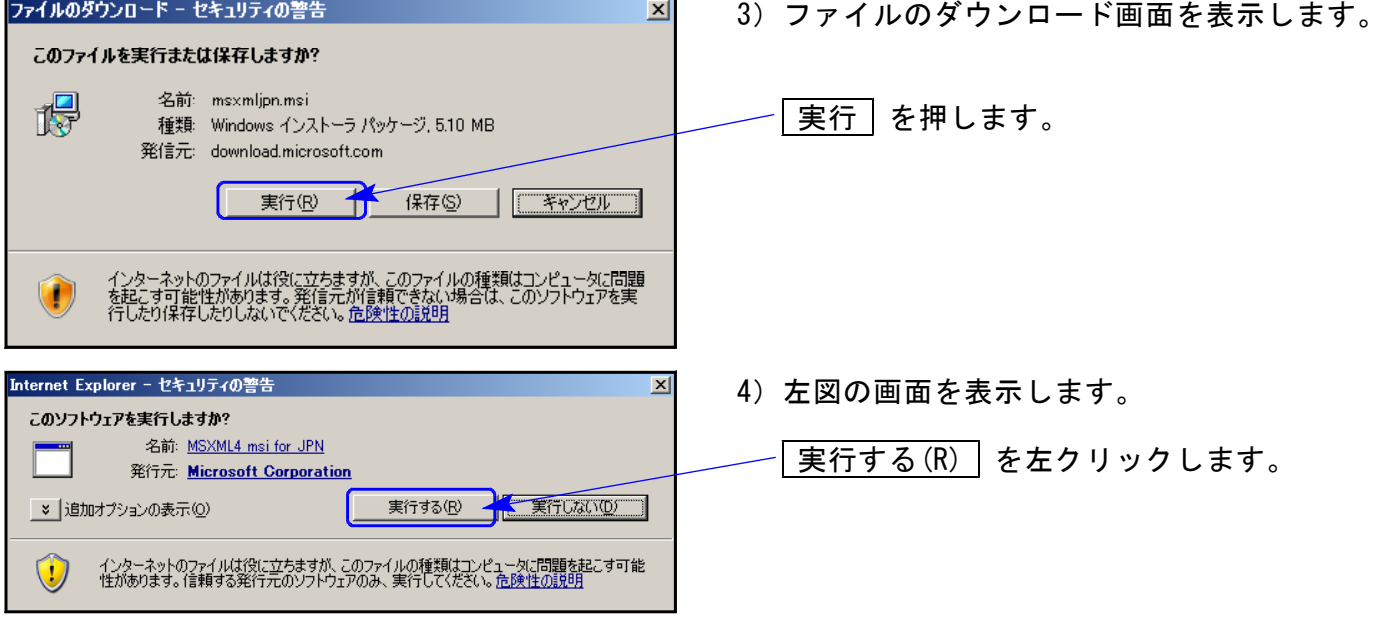

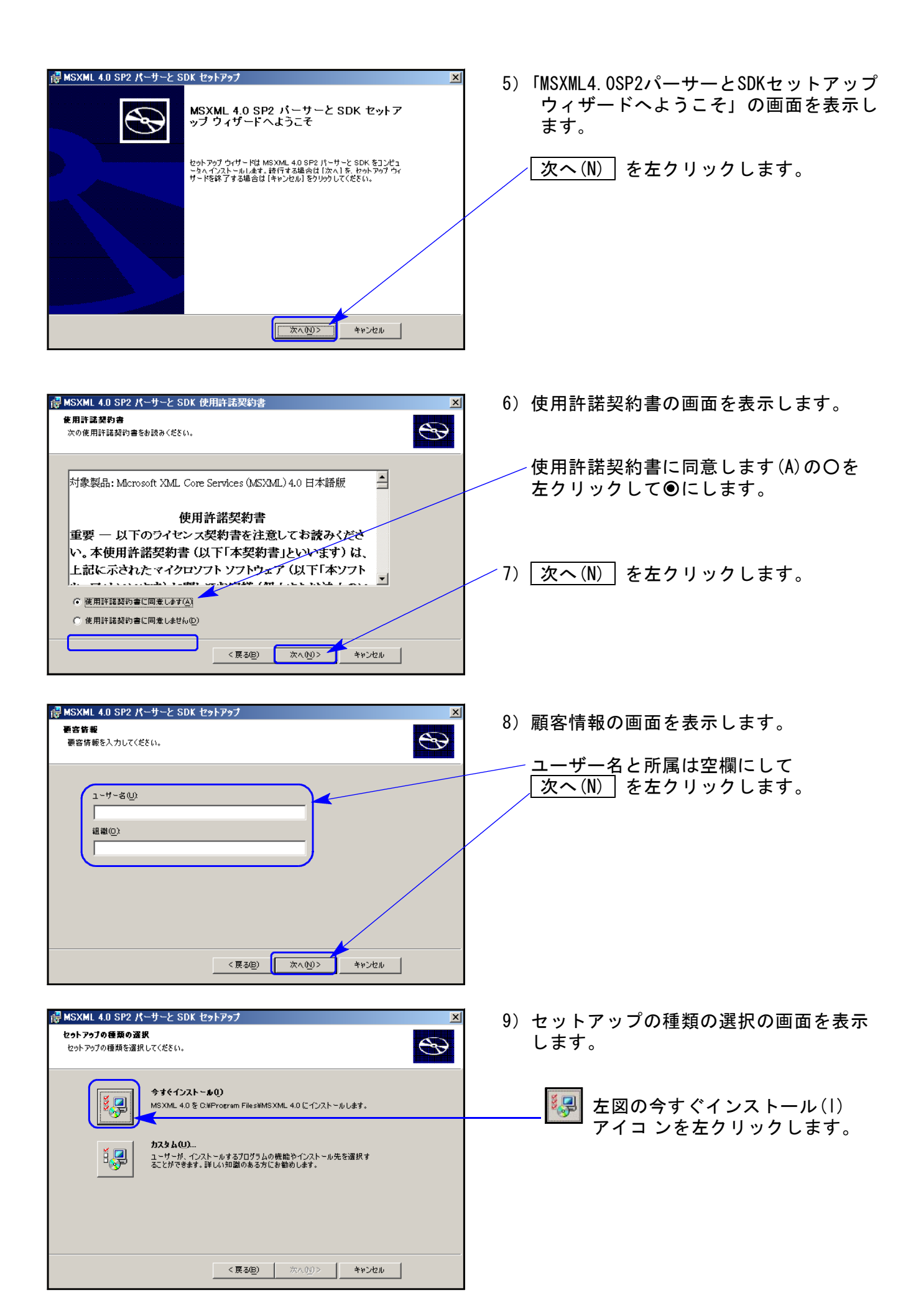

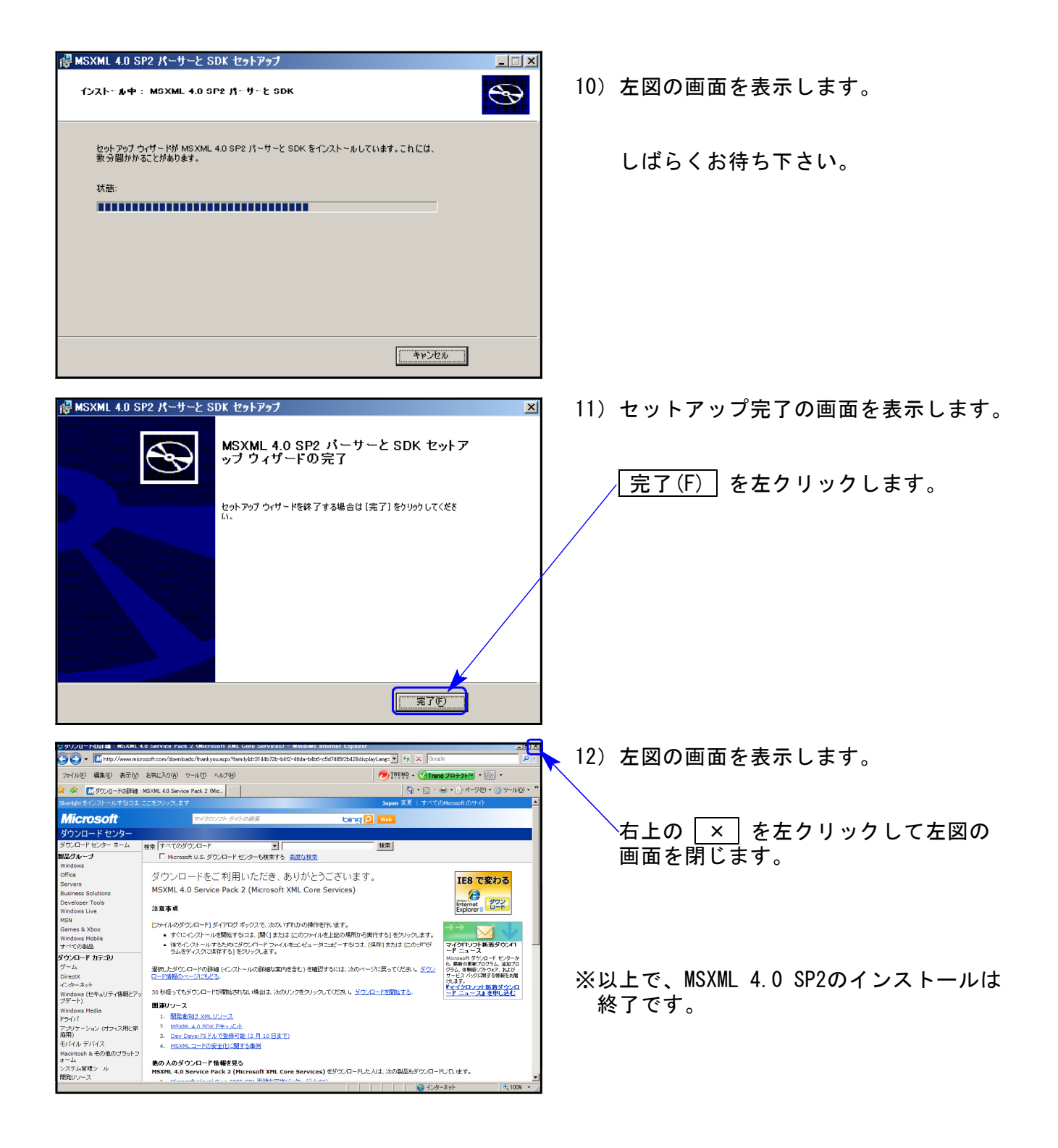

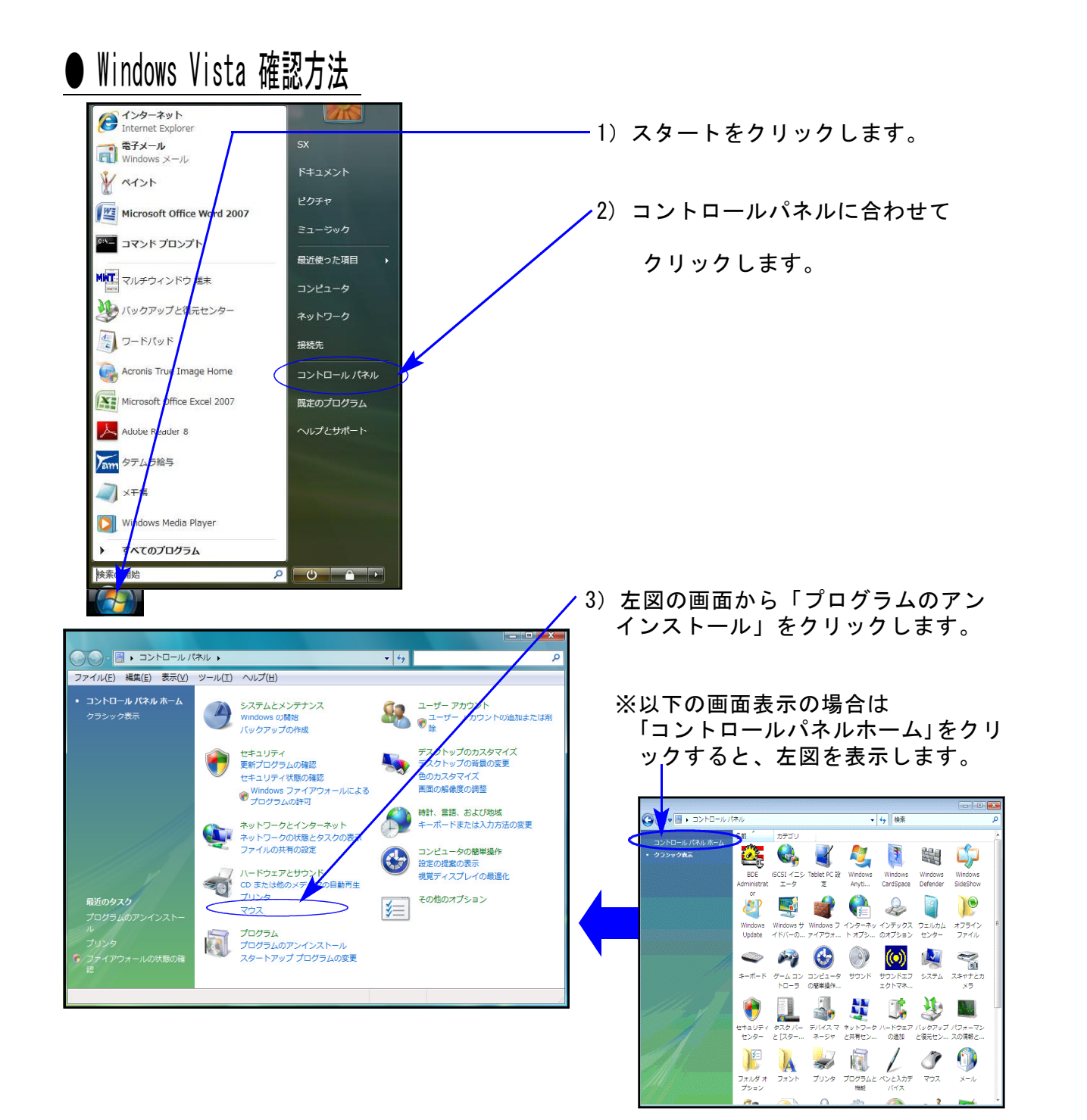

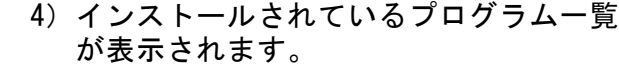

スクロールバーを下へクリックして 「MSXML 4.0 SP2」が表示されている 場合は問題ありません。 →15ページへ進んで下さい。

もし、表示されていない場合は次ページ のインストール手順に進んで下さい。

確認が終了したら右上の×で終了して 下さい。

## ● Windows Vistaインストール方法

「MSXML 4.0 Service Pack2」が表示されなかった場合は、以下の手順でインストールを行っ て下さい。

- 1) インターネットの画面を開いて、以下の①か②の方法でインストール画面にアクセスして 下さい。
	- ① 弊社のサポートページ(http://tatemura.bzq.jp/docs/414)を開いて、Microsoft社 のダウンロードページより実行。
	- ② http://www.microsoft.com/downloads/details.aspx?displaylang=ja&FamilyID=3144 b72b-b4f2-46da-b4b6-c5d7485f2b42 のアドレスをインターネットブラウザーのアドレス欄に直接入力。

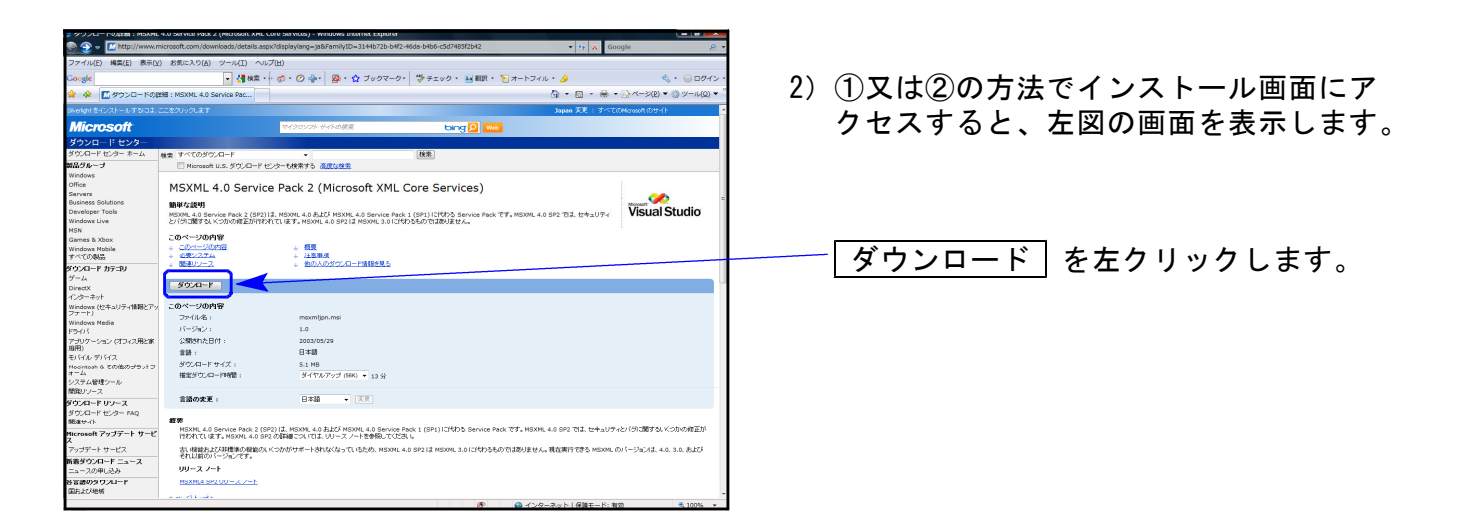

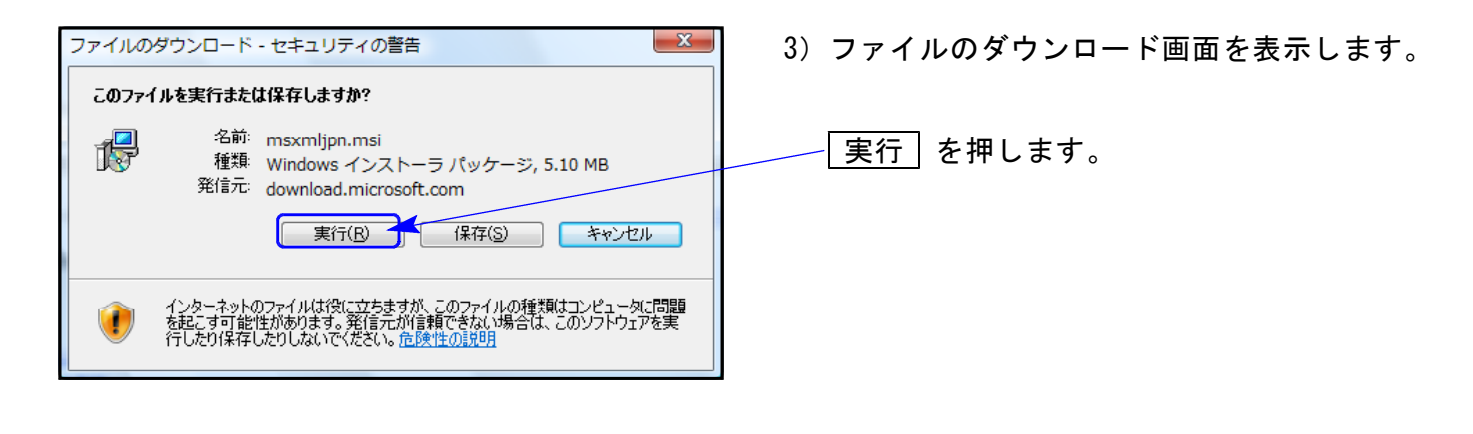

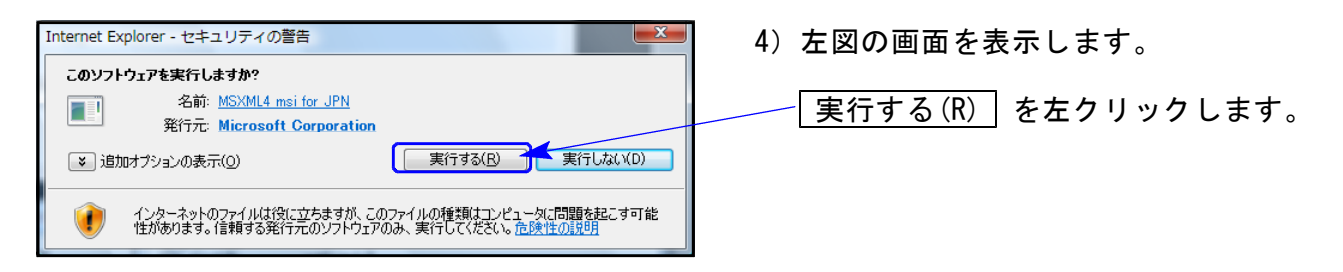

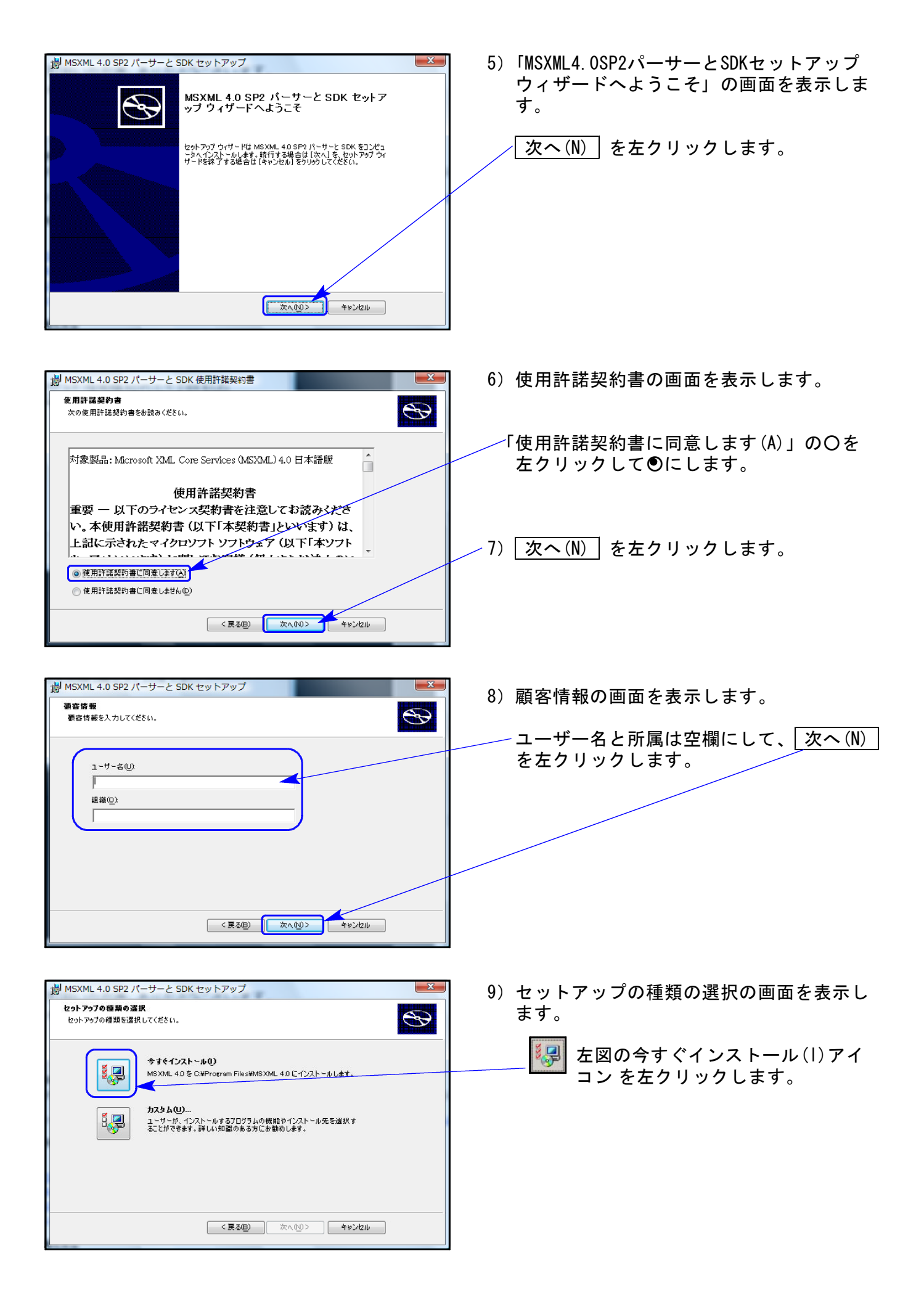

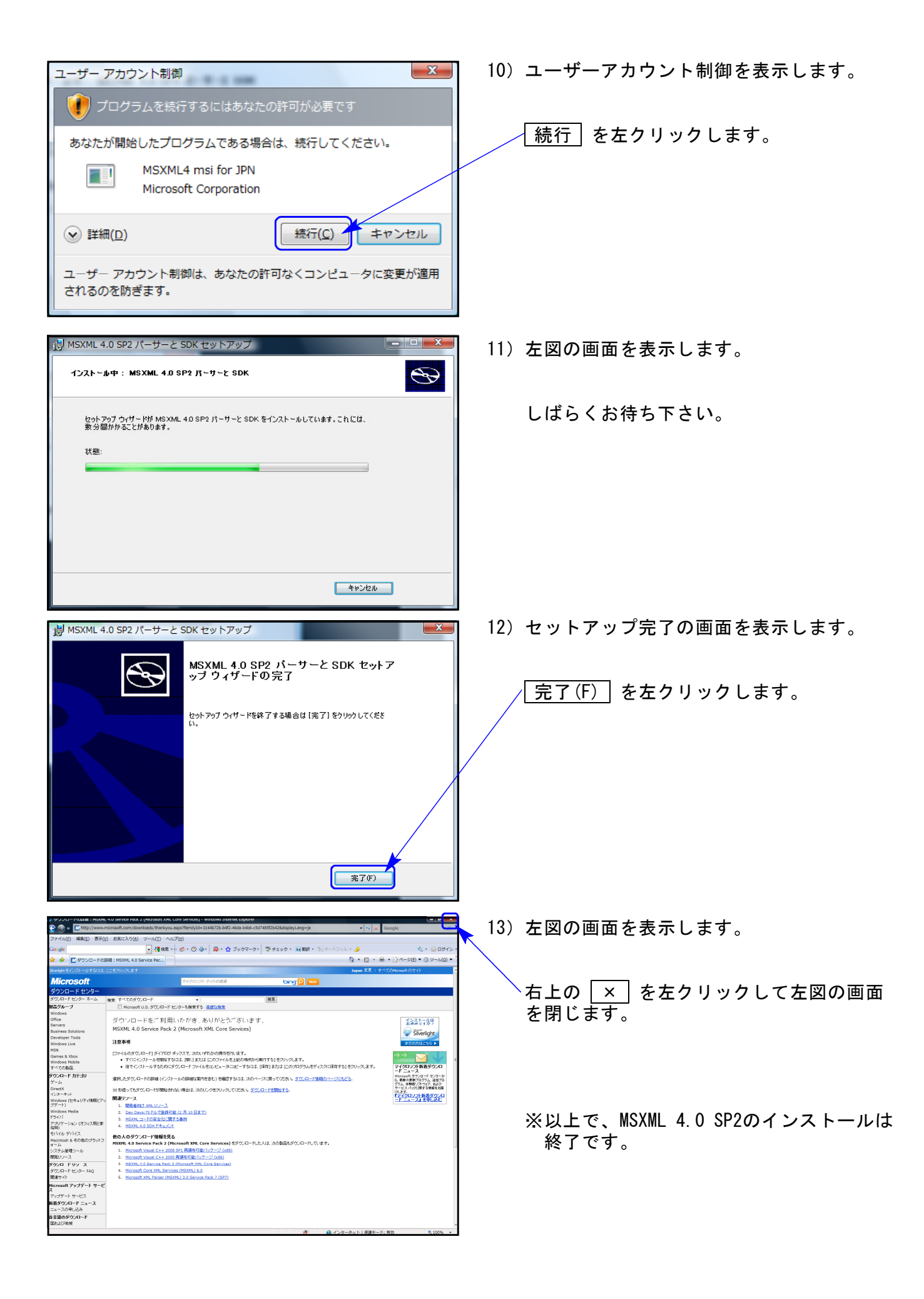

### 《WindowsXP》 環境設定 インストール方法 さいしょう しゅうしょう しゅうしゅん しゅっぽん のりょう

### 転送前の確認事項

- ●インストールを行う際は、全てのプログラムを終了して下さい。(マルチウィンドウ端末も 閉じて下さい。)終了せずインストールを行うとプログラムが正常に動作しません。
- ●デスクトップ上に『電子申告システム』のアイコンがある場合は削除します。(インストールで新規に 作成します)

インストールは下記に沿って各端末機で行って下さい。

- 1. 今回送付した「平成21年地方税電子申告プログラム~09.11.13」と書いてあるCD-Rを 用意し、端末機にセットします。
- 2. マイコンピュータをダブルクリック→CD-ROMドライブをダブルクリックします。 CD-Rの内容を表示しますので『InstTams4.exe』をダブルクリックします。

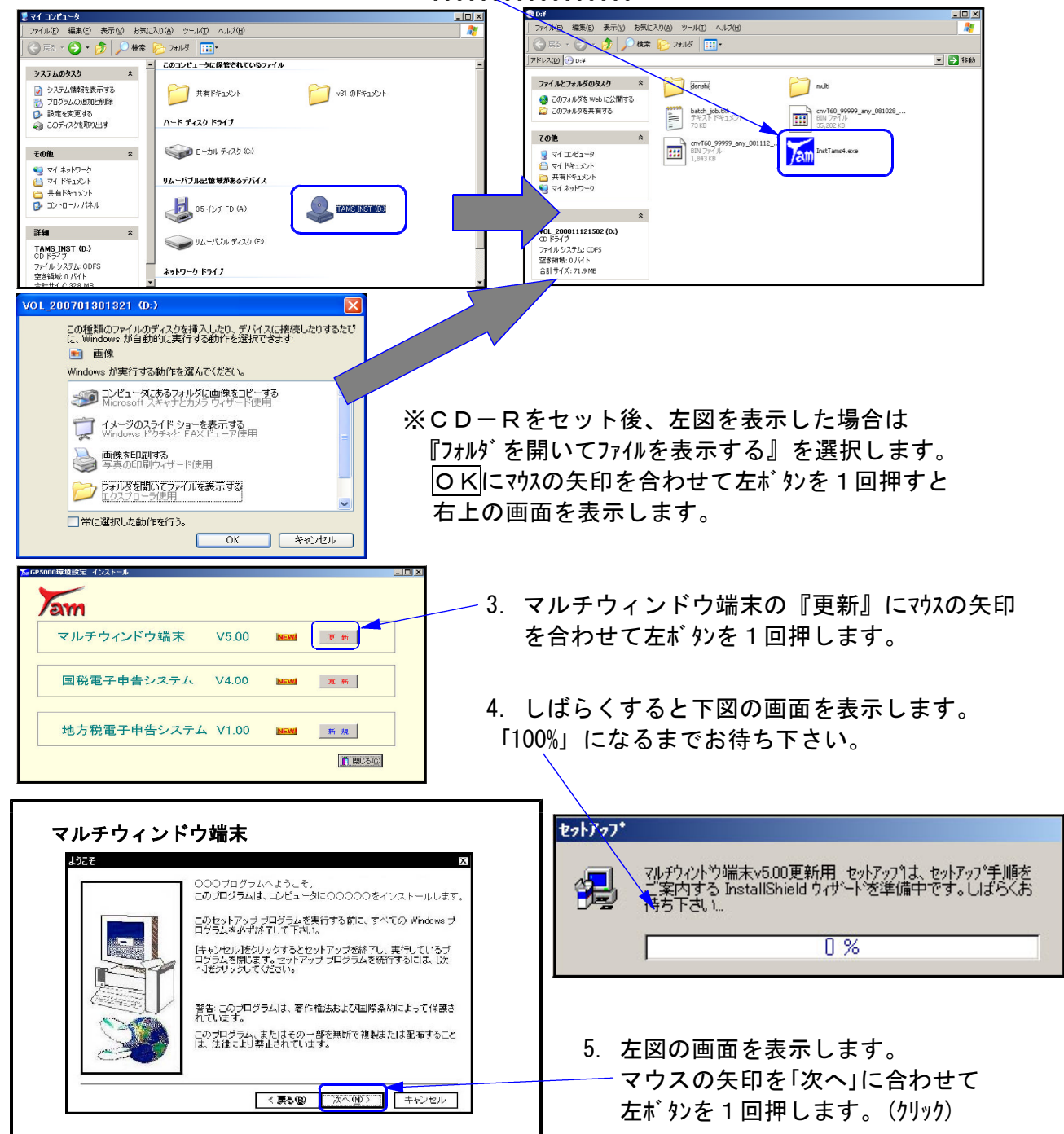

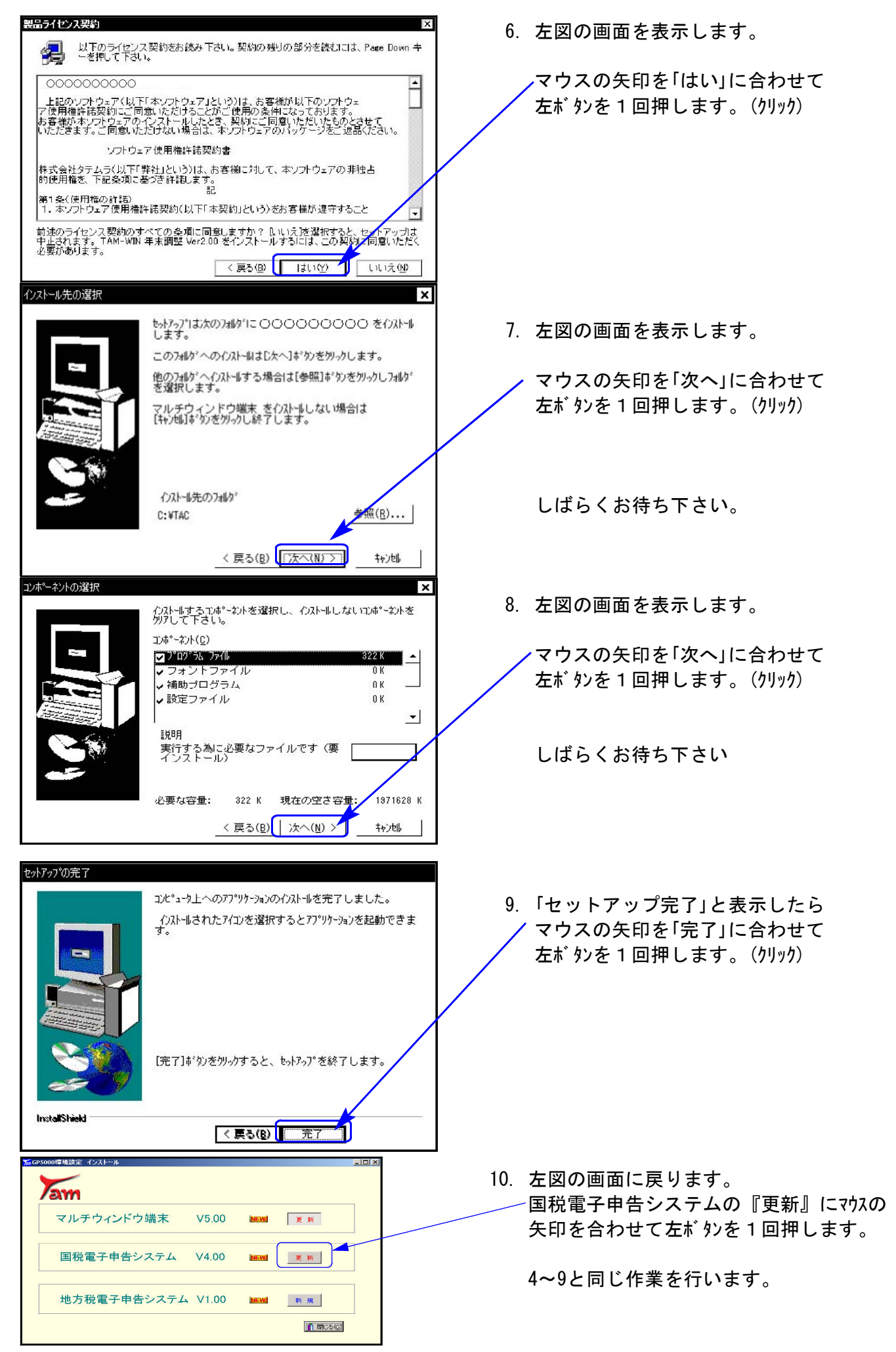

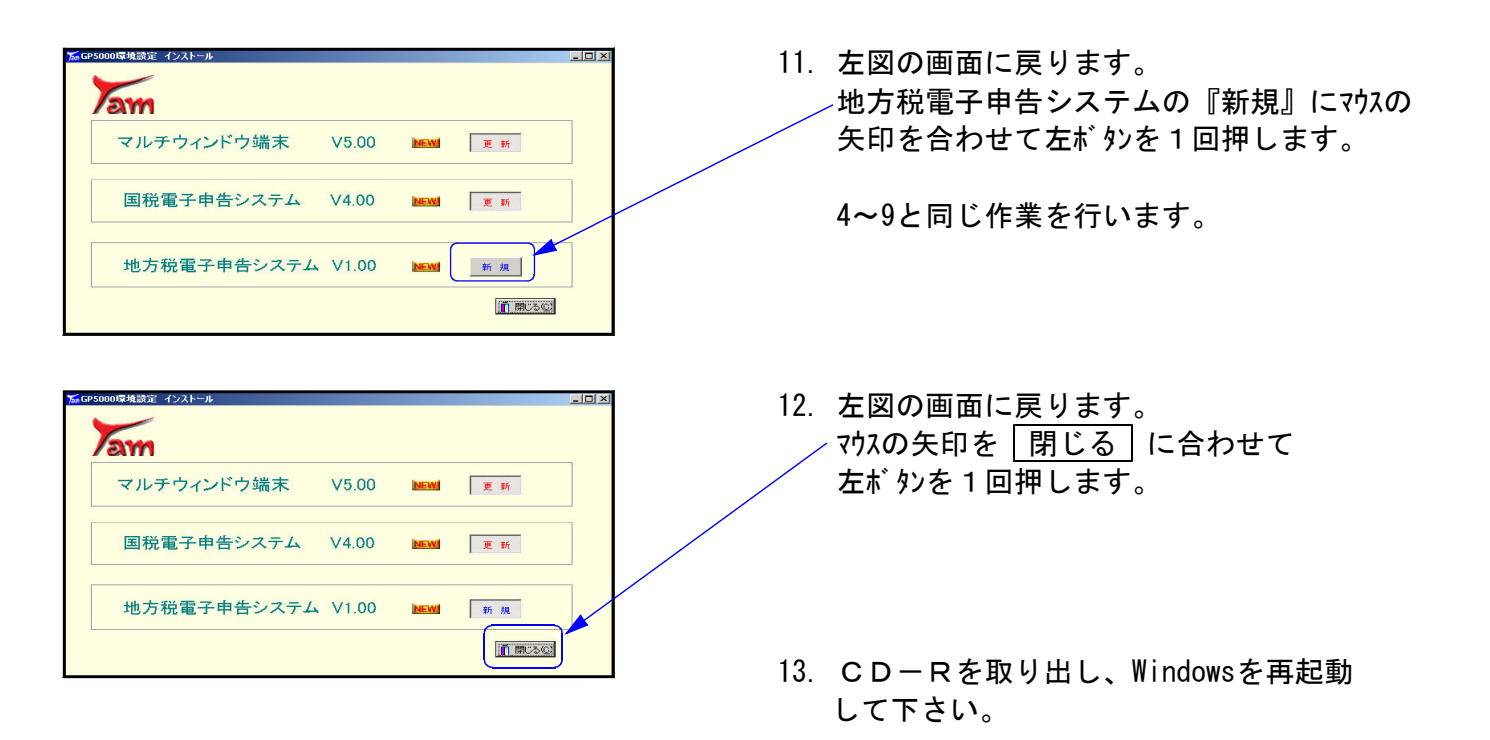

以上でインストール作業は終了です。

### 《Windows Vista》 環境設定 インストール方法 ねんじょう しゅうしょう しゅうしゅん しゅっきょう しゅうしゅう しゅうしゅう

#### 転送前の確認事項

- ●インストールを行う際は、全てのプログラムを終了して下さい。(マルチウィンドウ端末も 閉じて下さい。)終了せずにインストールを行うとプログラムが正常に動作しません。
- ●デスクトップ上に『電子申告システム』のアイコンがある場合は削除します。(インストールで新規に 作成します)

インストールは下記に沿って各端末機で行って下さい。

- 1. 今回送付した「平成21年地方税電子申告プログラム~09.11.13」と書いてあるCD-Rを 用意し、端末機にセットします。
- 2. マイコンピュータをダブルクリック→CD-ROMドライブをダブルクリックします。 CD-Rの内容を表示しますので『InstTams4.exe』を右クリックします。

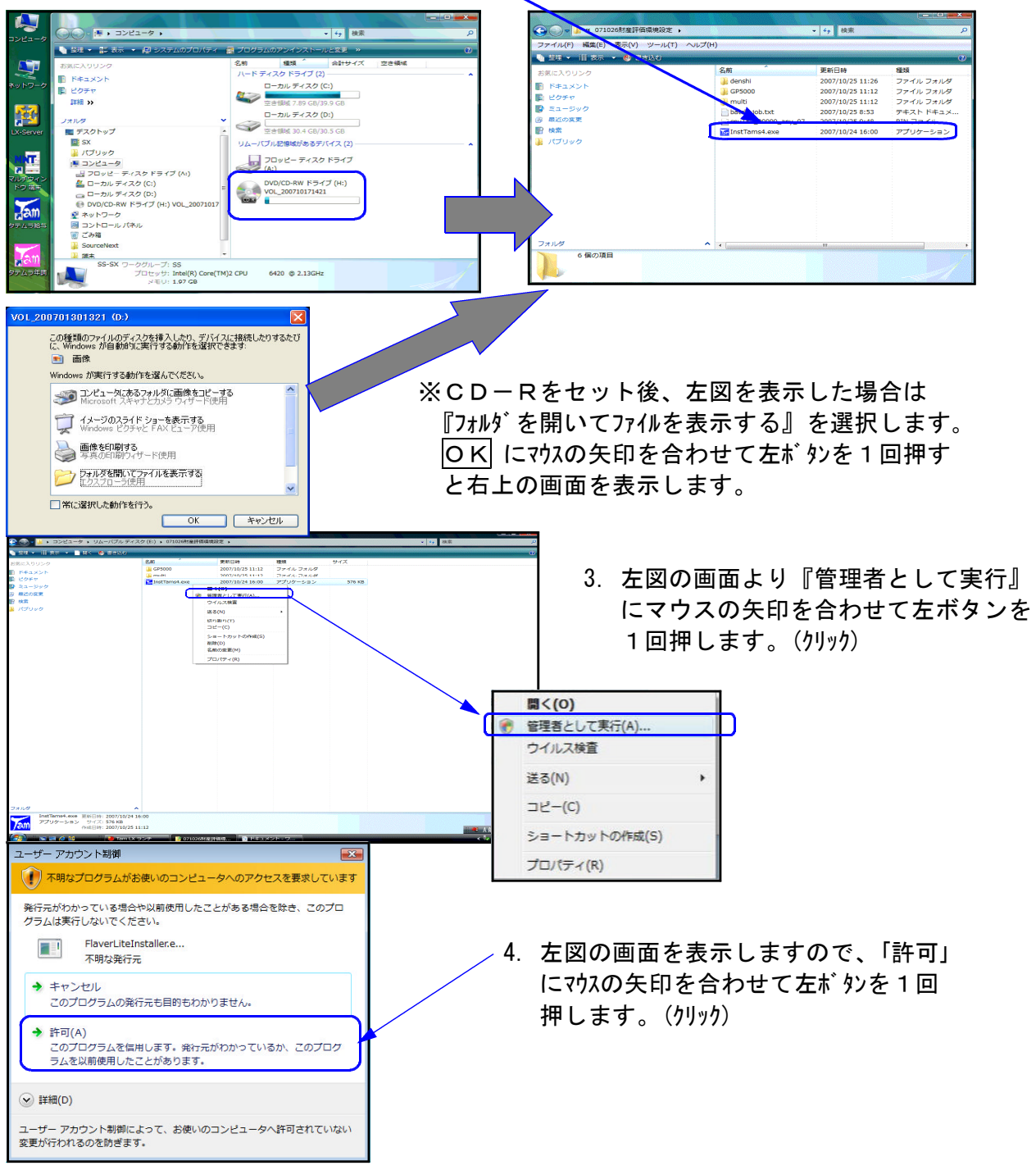

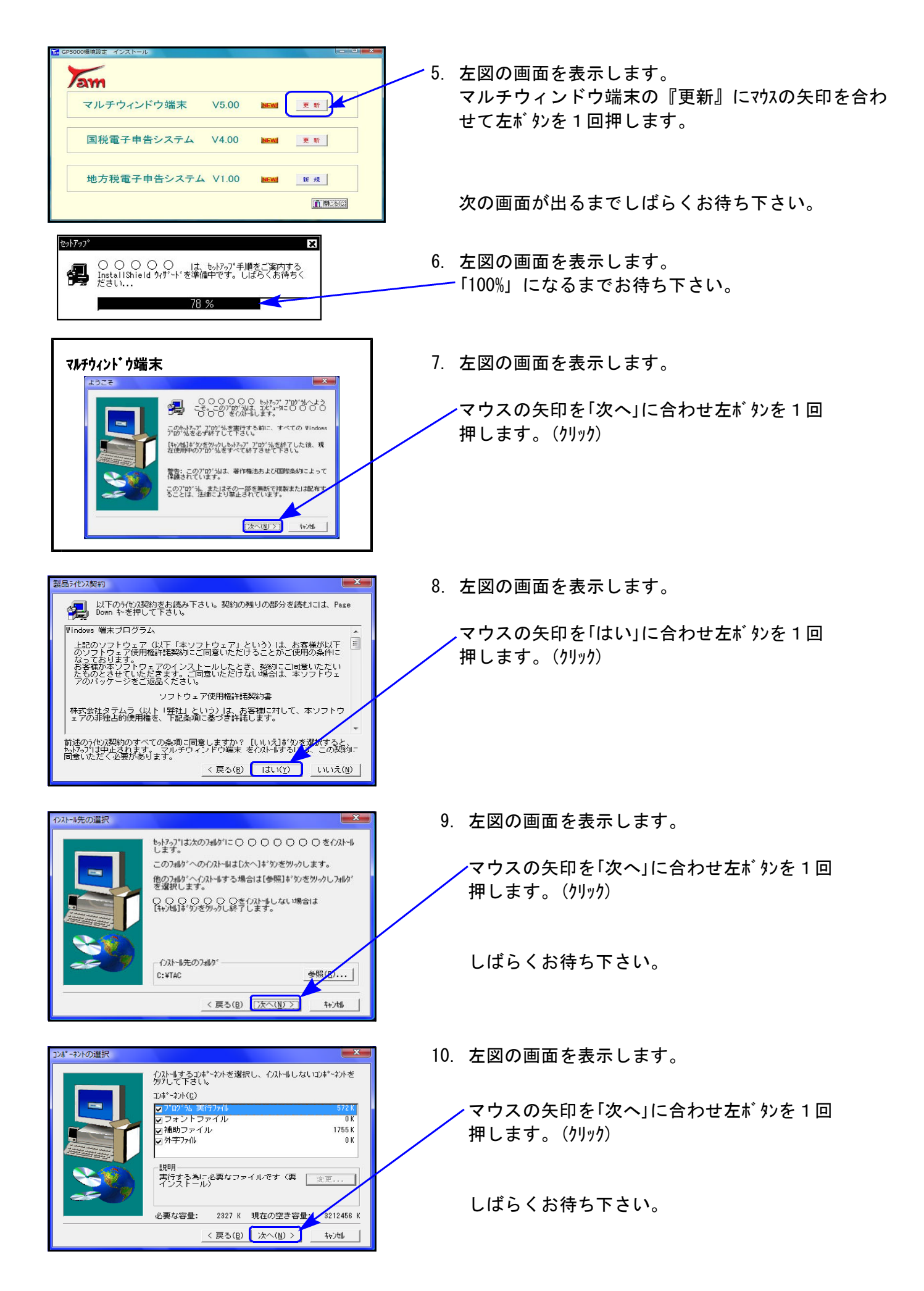

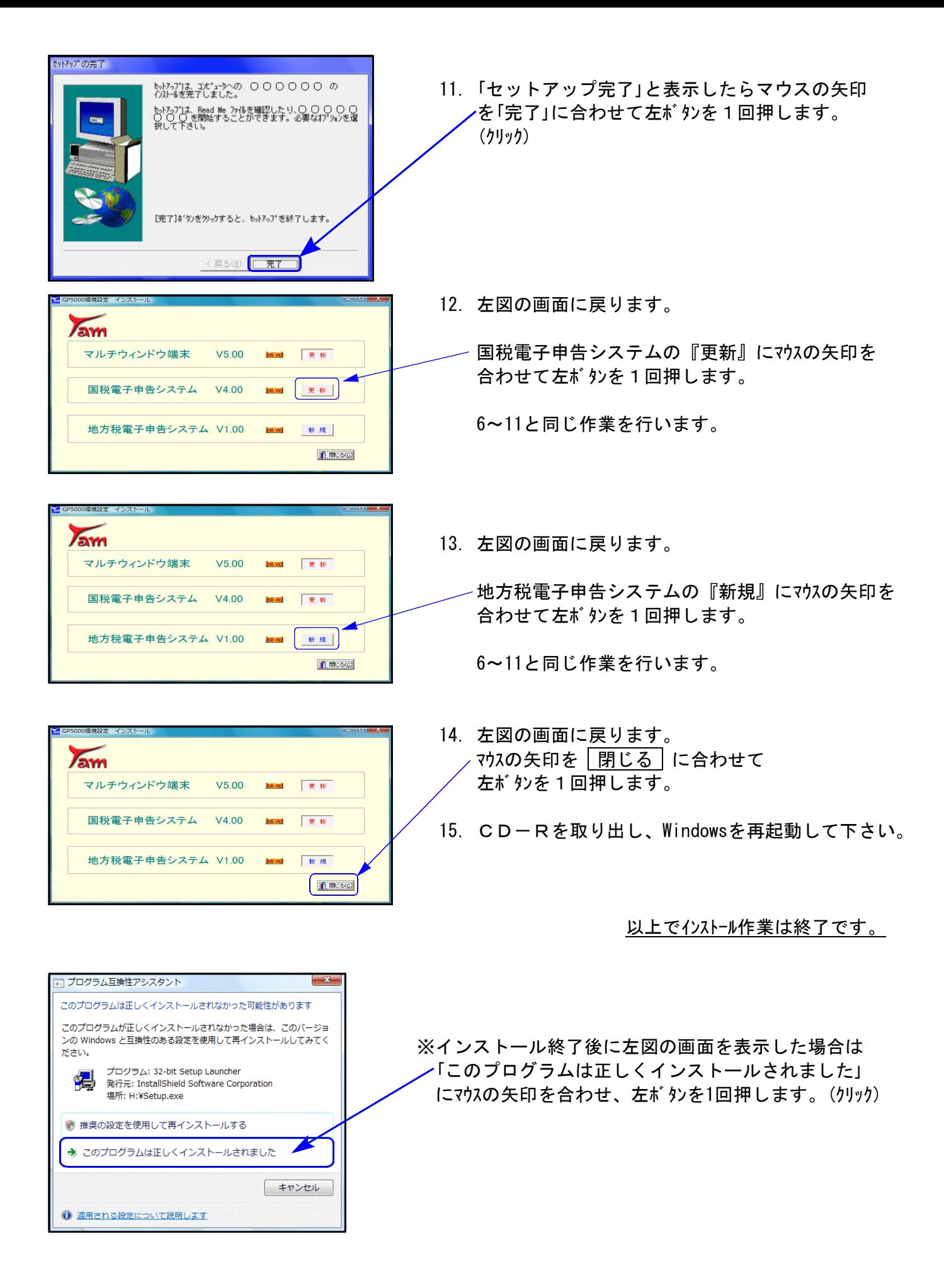

## バックアップ機能の改善 09.11

記憶媒体の主流として長らく利用されてきたフロッピーディスクですが、各メーカーが生産を 打ち切り、フロッピーディスクドライブの製造も終了することが明らかになりました。また、既 にフロッピードライブを搭載していない機械も数多く見られるようになりました。お客様からも USBフラツシュメモリー等にデータを保存したい、という話も多々聞かれるようになってきま した。

今まで弊社の仕訳と税務(GP)のデータをUSBフラッシュメモリー等に保存する際は、別々 のフォルダに保存する必要があったため、[920]「財務オプションの端末ごとの設定」で保存先の 切り替えをしていただくようにご指導して参りましたが、今後の使い勝手を考えて、データの保 存先を財務と税務(GP)に分けて保存ができるように機能改善致しました。

以下、USBフラッシュメモリーに仕訳と税務(GP)のデータを保存する場合の作業を説明致 します。現在ご利用のお客様はもとより、まだご使用になられていないお客様も是非ご活用頂け れば幸いです。

#### 【例:USBフラッシュメモリーに仕訳と税務(GP)のデータを保存する場合】

|端末保存先のUSBにあらかじめ保存ファイルを作成 −端末のWindows側での作業│

1.マイコンピュータ→リムーバブルディスクをクリックします。

2.USB内に、財務(仕訳)専用のフォルダと税務(GP)専用のフォルダを作成します。

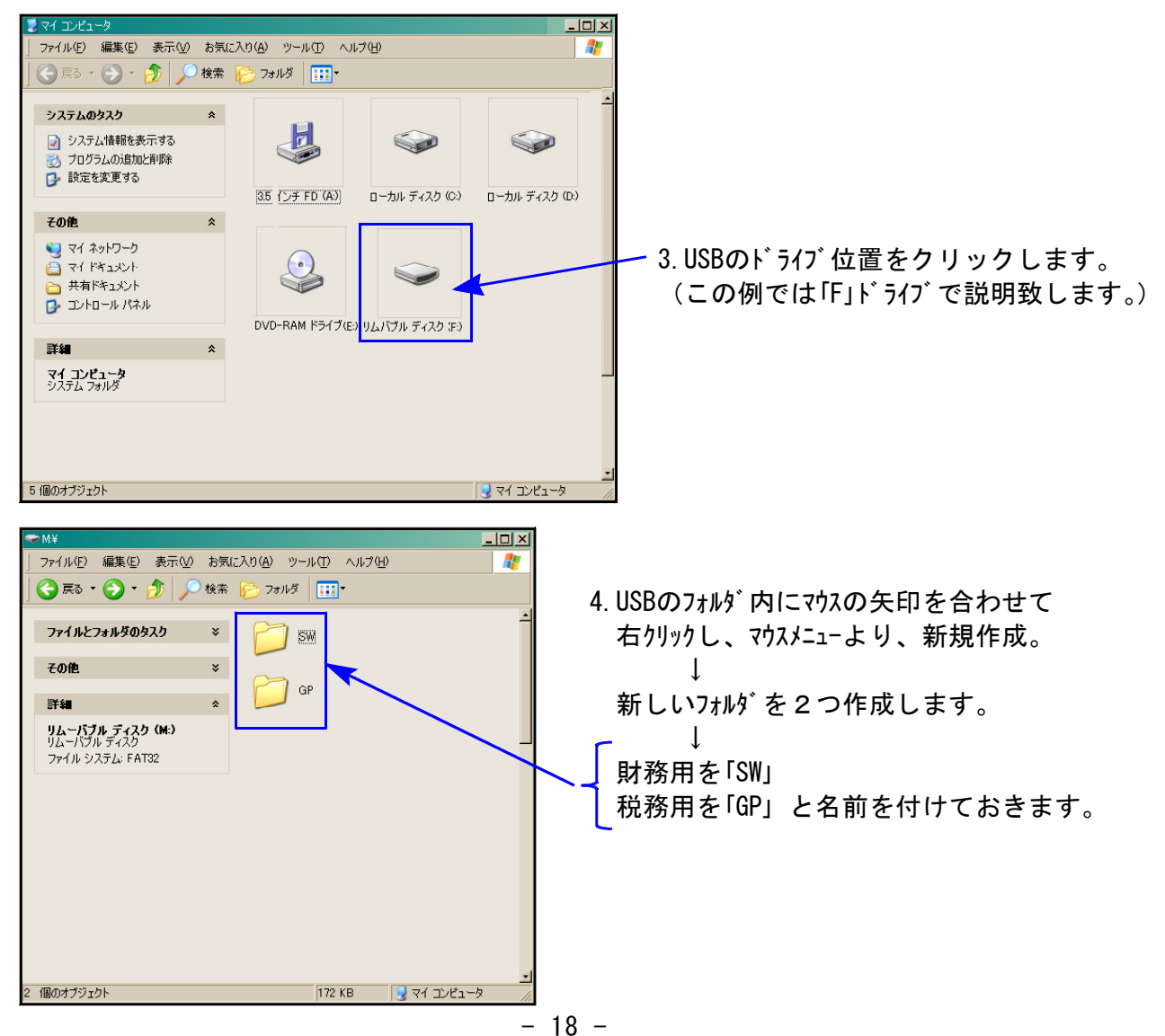

|保存先を指定 −System-V・LX側での作業

1. 財務メニューより、直接 | 920 | Enter | を押します。 下記の「財務オプションの端末ごとの設定」 画面を表示します。

2.財務データの保存先、税務データの保存先を指定します。

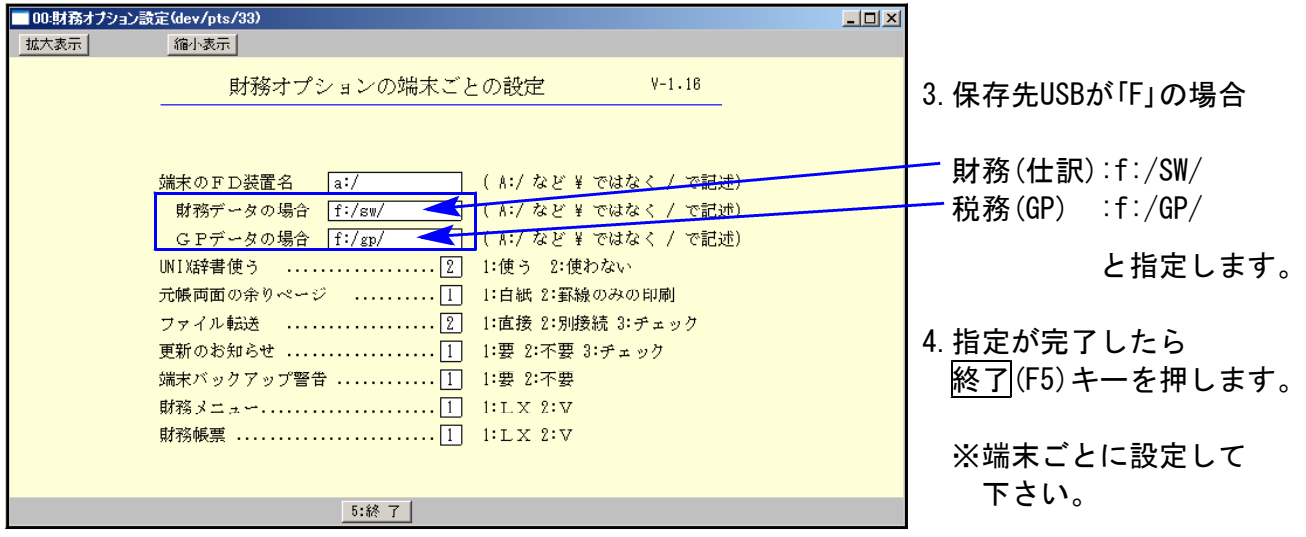

財務のデータバックアップ方法 -System-V・LX側での作業

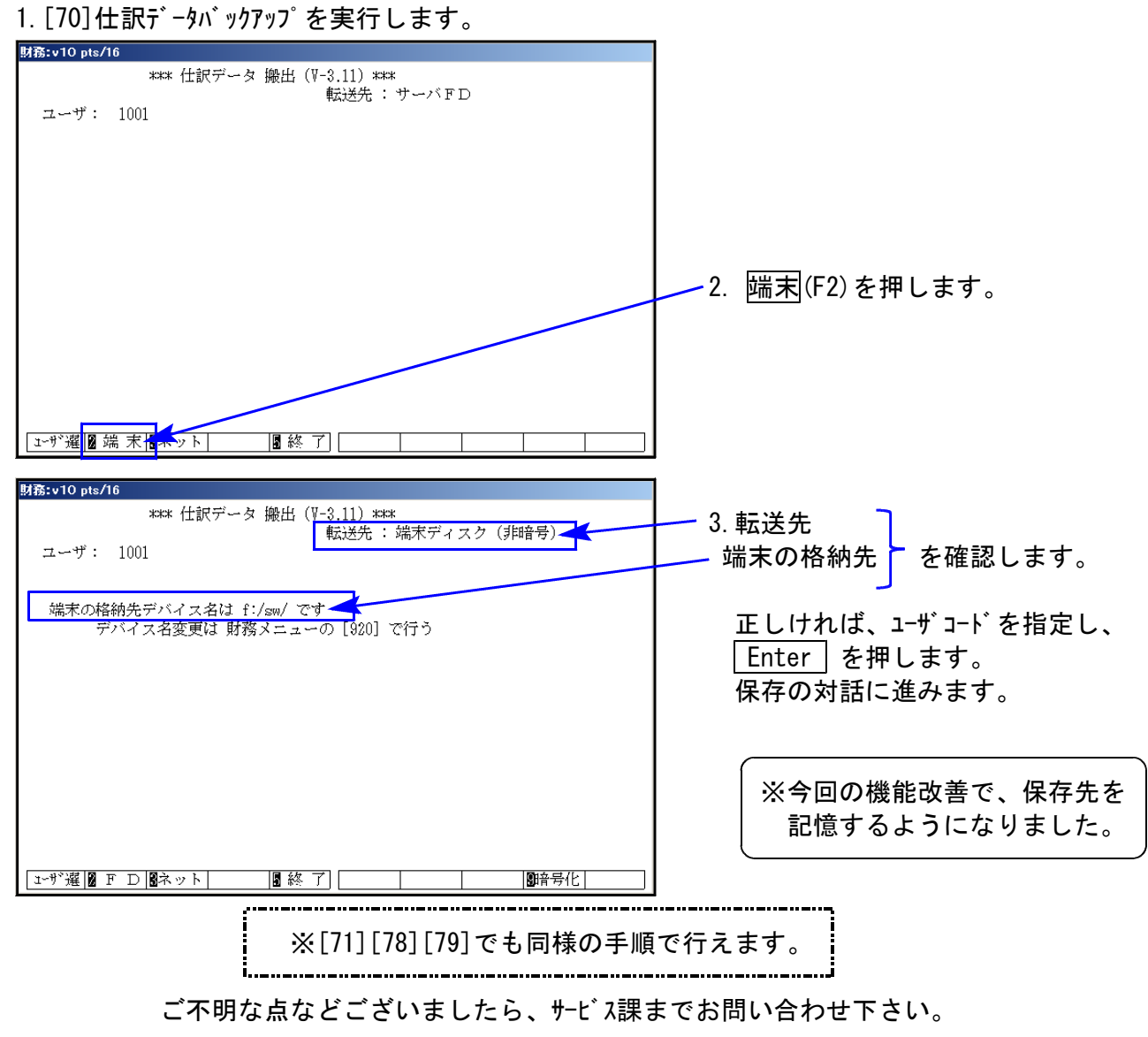